# **GET CONNECTED**

# Set Up MGIC in BytePro<sup>®</sup>for Administrators

Last Revised Date: 12/28/2022

1. Access Mortgage Insurance

From within a loan, go to **Interfaces >** Mortgage Insurance.

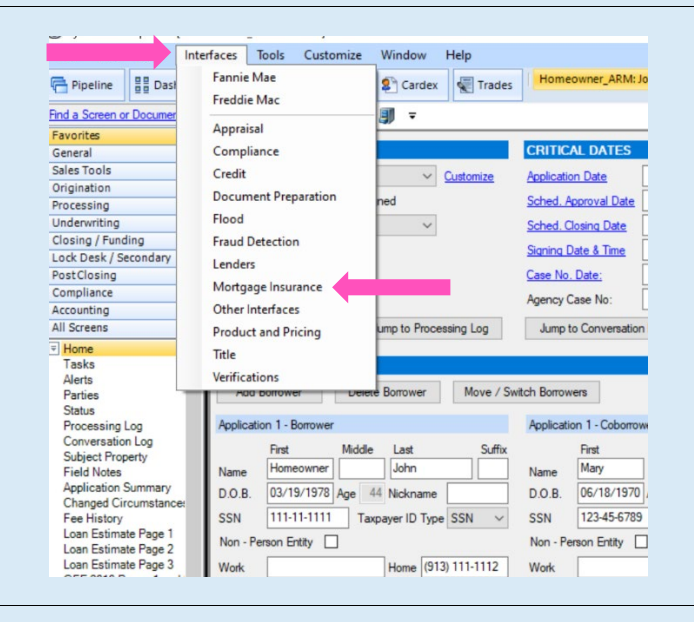

**MGIC** 

#### 2. Select MGIC

Contacts: MGIC Integration Services<br>Integration services@mgic.com 1-888-644-2334 mgic.com/contact 12/28/2022 [Integration\\_services@mgic.com](mailto:Integration_services@mgic.com) 1-888-644-2334 [mgic.com/contact](http://www.mgic.com/contact)

#### Click MGIC.

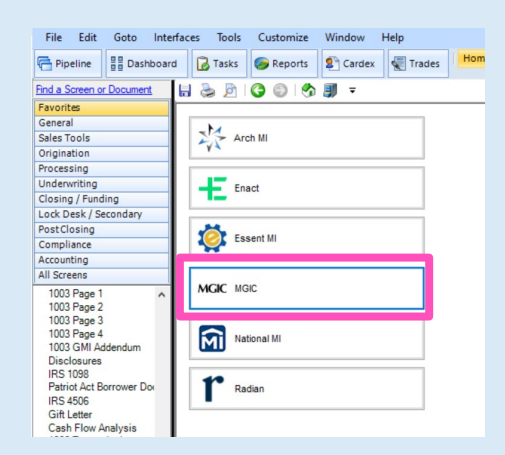

### 3. Enter Login Credentials

#### Click Defaults.

Enter your MGIC Master Policy Number. We provide the User Name and Password. Choose Selected By Default as the Rate Quote Option.

Click OK.

If you need login credentials, contact MGIC's Integration Services:

[integration\\_services@mgic.com](mailto:integration_services@mgic.com)  1-888-644-2334

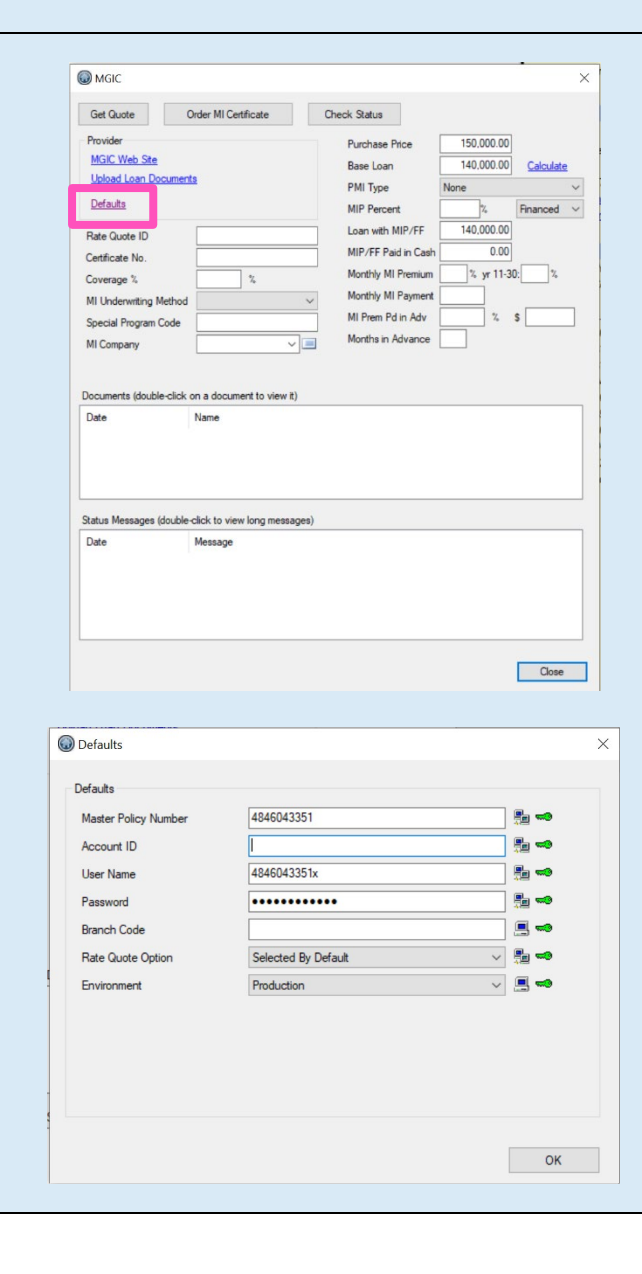

Contacts: MGIC Integration Services **Your MGIC Representative** [Integration\\_services@mgic.com](mailto:Integration_services@mgic.com) 1-888-644-2334 [mgic.com/contact](http://www.mgic.com/contact)

## 4. Set Role Permissions

Go to Tools > Admin Tools > Security Manager > Object Permissions > Actions.

On the Actions.Accept MI Quote and Actions.Order MI Certificate rows, select Allowed for the roles that you want to be able to accept quotes and order MI Certificates.

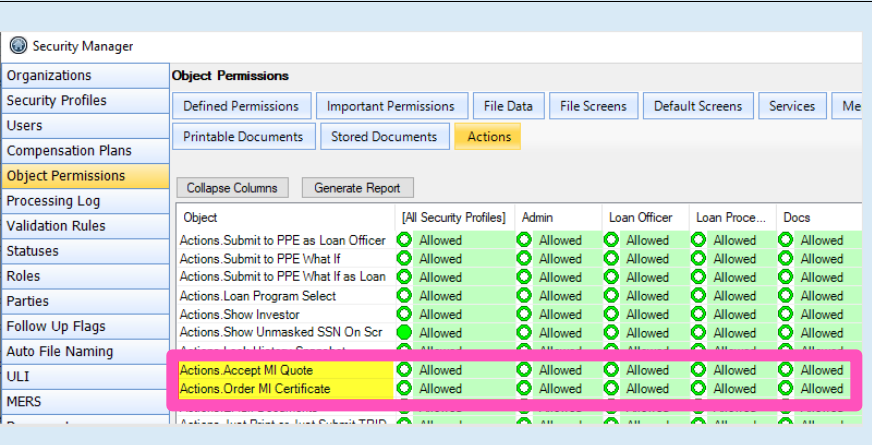